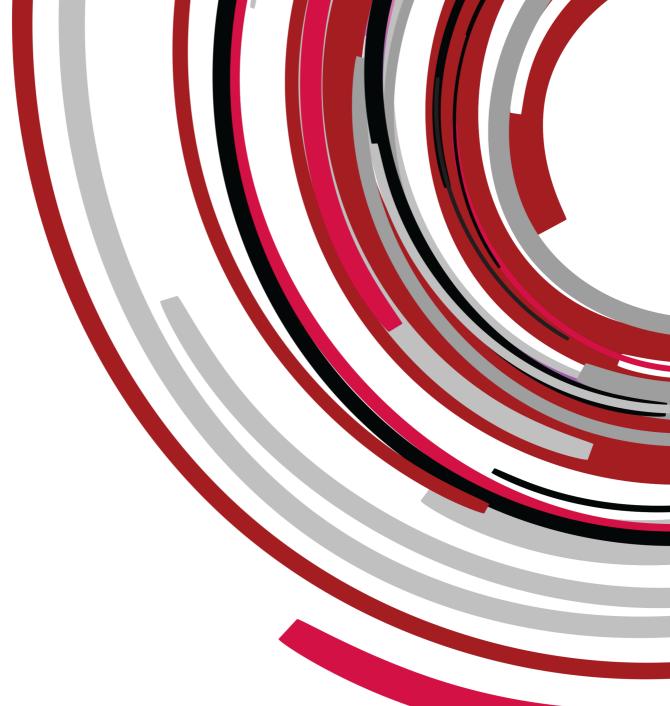

# LCC Document Portal – Participant User Guide

Internal User

| Version | V1.1        |
|---------|-------------|
| Date    | 22 May 2015 |

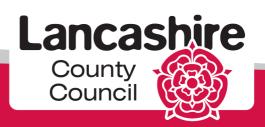

## **Contents**

| 1.                                | Background                                   | 3  |
|-----------------------------------|----------------------------------------------|----|
| 2.                                | Scope                                        | 4  |
| 3.1                               | Check your Browser Setting                   | 5  |
| 3.2                               | LCC Document Portal Login Process            | 7  |
| 4. LCC Document Portal Activities |                                              | 88 |
|                                   | 4.1 Navigating through LCC Document Portal   | 8  |
|                                   | 4.2 To Download a Document                   |    |
|                                   | 4.3 To Upload a Document                     | 13 |
|                                   | 4.4 Setting Preferences and Watching Content | 15 |
|                                   | 4.5 Searching in the Portal                  | 18 |
|                                   | 4.6 Sign Out                                 | 21 |
| Troubleshooting                   |                                              | 22 |
| 1.                                | Emails                                       | 22 |
| 2.                                | Invitation                                   |    |
| 3.                                | LCC Document Portal                          | 24 |
| Contact Details                   |                                              | 25 |

## 1. Background

The portal will act as a document repository for all child protection reports to child protection conferences and core group meetings from professionals within both Children's Social Care and from external agencies. It is also the mechanism by which child protection conference outcome forms and minutes are distributed, replacing the need for hard copy / email distribution to professionals.

Professionals are also able to access report templates and supporting documentation via the portal. Prior to attending the initial child protection conference and core group meetings external professionals will upload their report onto the portal for review or downloading by other attendees.

Children's Social Care reports will be uploaded by the conference administration team.

#### Administration of the LCC Document Portal

The LCC Document Portal is administered by a small team of conference administrators within Lancashire County Council. For each child protection conference, this team is responsible for:

- Creating a conference space on the LCC Document Portal.
- Adding all the invitees to the conference space so they have access to the space.
- Copying relevant Children's Social Care documents into the conference space prior to the conference. This includes the social worker's report to the conference which must be completed using LCS at <u>least 24 hours</u> in advance of the conference.
- Making a conference space read only 24 hours prior to the child protection conference or core group meeting.
- Copying outcome forms and minutes into the conference space after the conference.
- Copying all reports, minutes, outcome forms and invites to Documentum so they can be viewed as a 'pack' once the minutes of a conference have been agreed.
- Closing the conference space a short time after a child protection plan has ceased.

#### Professionals from external agencies are responsible for:

- Loading their agency report into the conference space at least 24 hours prior to the child protection conference or core group meeting.
- Reading the outcome reports, conference and core group minutes once they have been loaded into the conference space after the meeting.
- Downloading all relevant reports and documentation in the conference space for storage in line with their agency retention policy.

#### **Benefits of the LCC Document Portal**

The portal provides a number of benefits as follows:

- Making the administration of child protection conferences more efficient.
- Providing a secure facility to share all conference reports and documentation.
- Providing professionals attending a child protection conference or core group
  meeting with the opportunity to read all the reports in advance of the meeting
  so they are better informed and prepared. This should result in the discussion
  in the meeting being more focused, allowing more time to discuss the child
  protection plan and steps being taken to safeguard the child(ren).

#### **Access to the LCC Document Portal**

Access to the LCC Document Portal is secure. New users of the LCC Document Portal require authorisation from the conference administrator before gaining access to the portal.

LCC Document Portal users are only given access to the conference spaces that they are involved in, ensuring that users only see the data they need to.

All reports loaded into the LCC Document Portal are <u>read only</u> to maintain the integrity of the reports. If a report subsequently requires amendment, a new version has to be loaded to replace the original version to ensure that only the latest versions of reports can be viewed by conference invitees.

Conference invitees receive email alerts when a new report is loaded into the conference space.

#### What happens when the child protection plan ceases?

When a child protection plan is ceased all the reports and documentation for the conference series are available on the LCC Document Portal for two months before being removed. This provides agencies with the opportunity to read/download relevant reports and documentation.

Once a conference series is removed from the LCC Document Portal, a user will lose their access to the LCC Document Portal if they are not a member of another conference space.

## 2. Scope

This user guide provides internal users with guidance for:

- Logging in to the LCC Document Portal
- Using the LCC Document Portal including:
  - Navigating round the LCC Document Portal
  - Accessing the relevant conference space
  - Viewing reports in the conference space
- Troubleshooting.

3.1 Check your Browser Setting

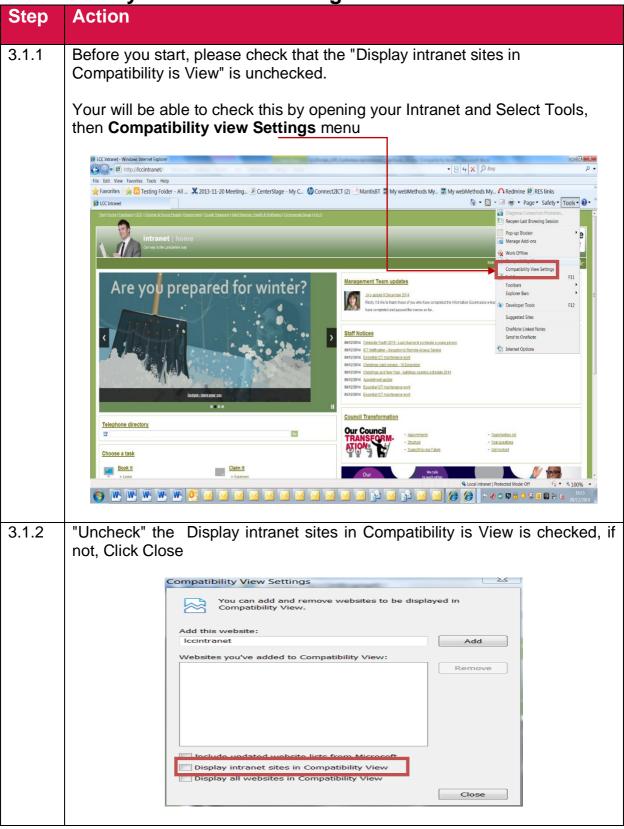

3.1.3 To add individual intranet sites that need to be displayed in Compatibility view such as Minute Taking System

(<a href="http://lccintranet2/acs/minute\_taking/login/login.asp">http://lccintranet2/acs/minute\_taking/login/login.asp</a>) open the page in Internet Explorer, select Tools, then Compatibility View Settings menu option.

In the Compatibility View Settings pop up window that appears check the site (in this case 'lccintranet2') is showing in the 'Add this website:' field and click the Add button.

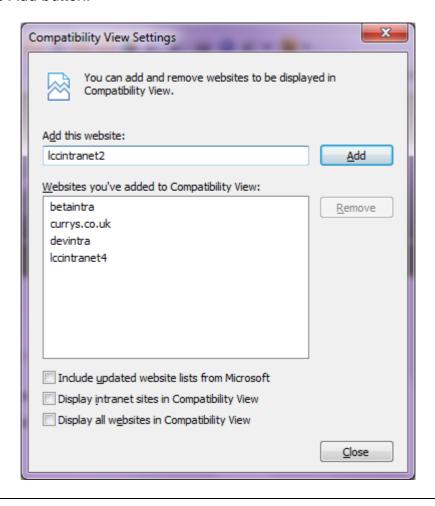

## 3.2 LCC Document Portal Login Process

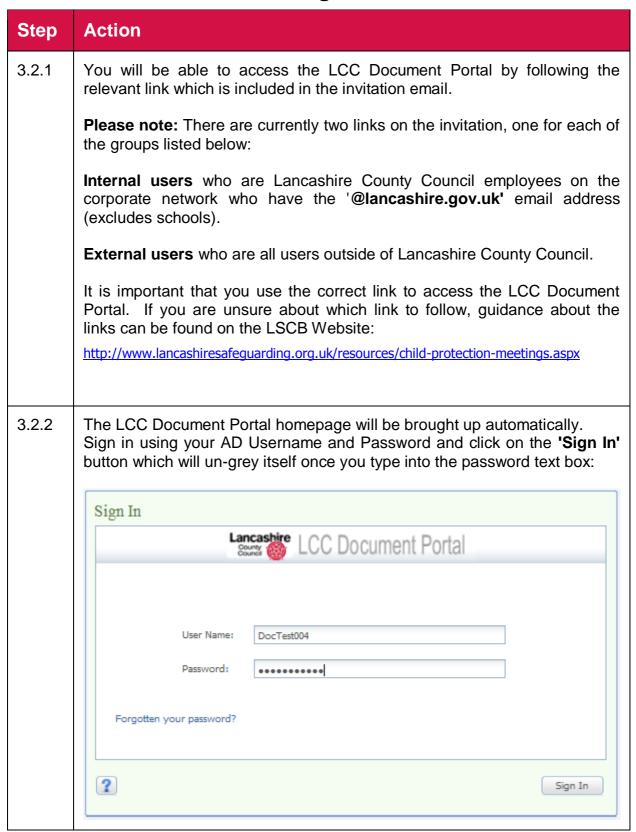

## 4. LCC Document Portal Activities

### 4.1 Navigating through LCC Document Portal

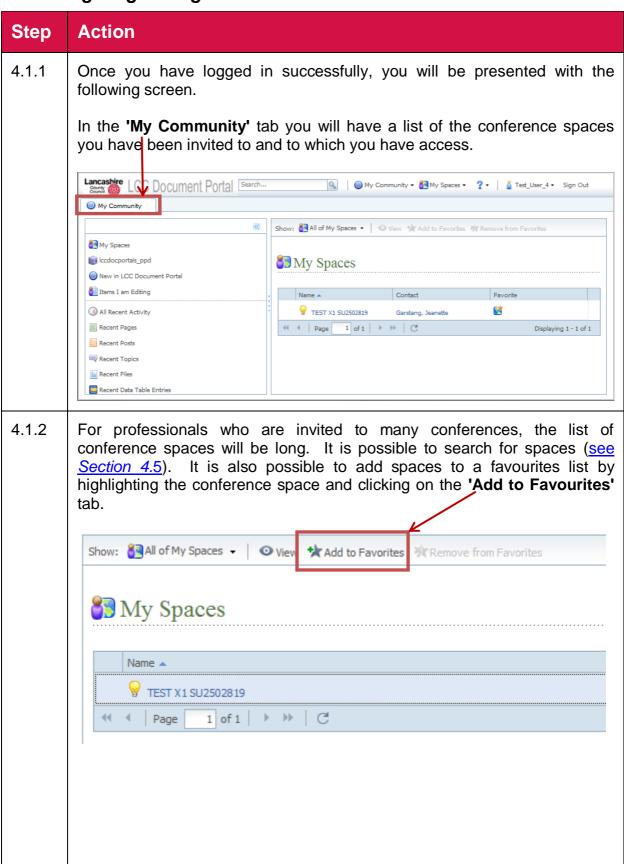

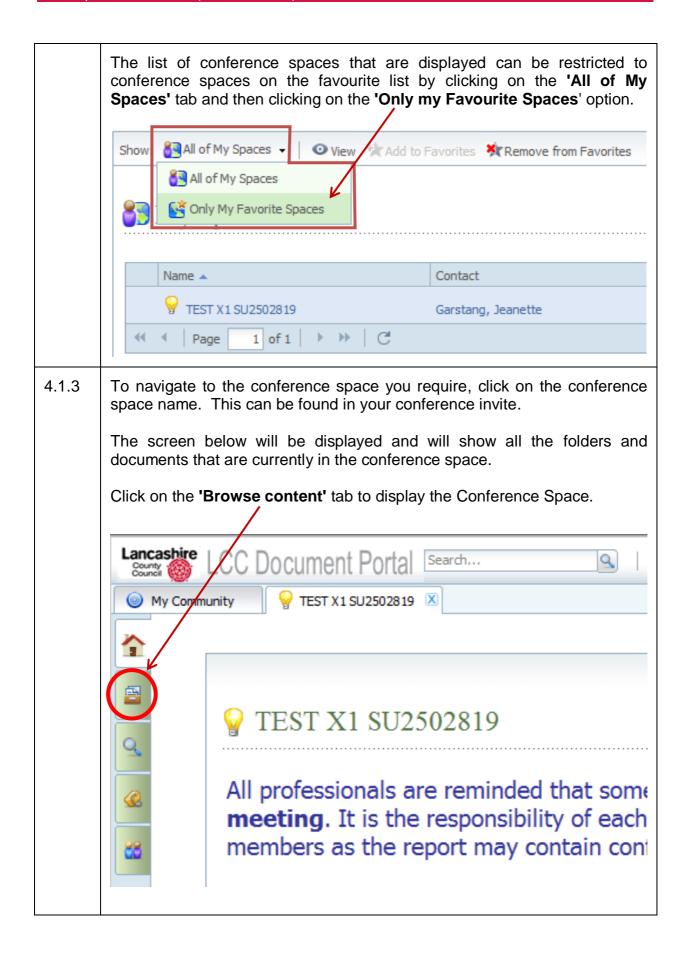

### 4.1.4 The screen below will be displayed.

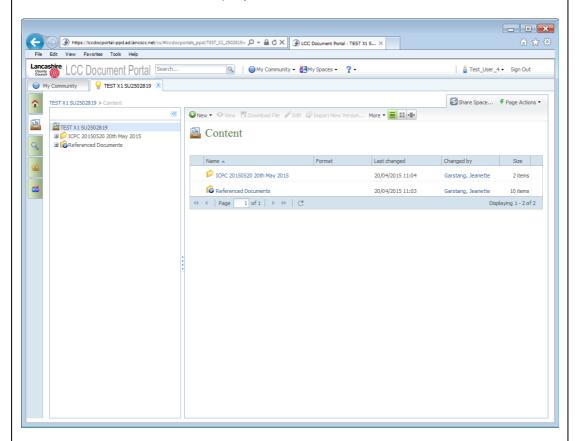

Each conference space will have the same folder structure which is:

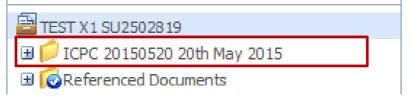

#### Space name

ICPC 20141120 20<sup>th</sup> November 2014 Core 20141130 30<sup>th</sup> November 2014 RCPC 20141218 18<sup>th</sup> December 2014

The folders are named by meeting type followed by the date in YYYYMMDD format and then date again in a more descriptive format.

The 'Referenced Documents' folder contains reference information about the child protection process; agenda template and conference report templates.

#### 4.2 To Download a Document

This section provides information about downloading documents from the conference space.

Prior to the conference, professionals may find the conference report templates useful to download. Documents providing information about completing reports, conference agendas, abuse categories, the appeals process etc. are also available to view and/or download.

Professionals are able to view and download other agency reports if necessary.

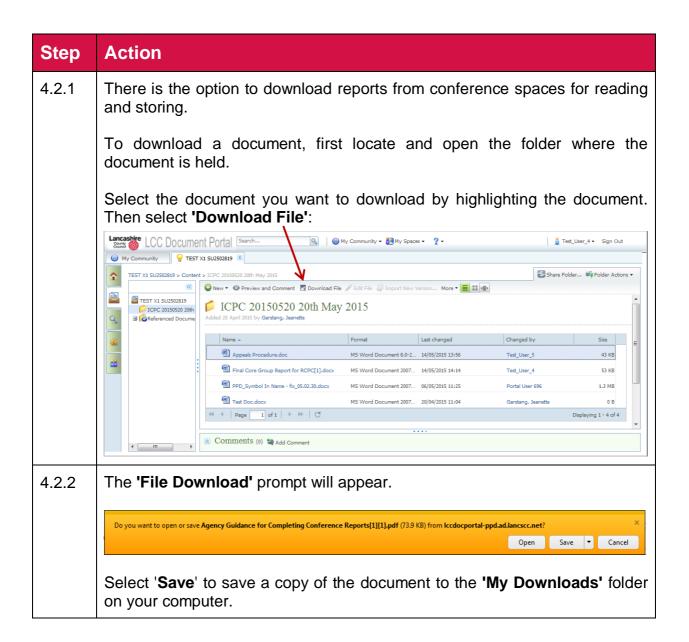

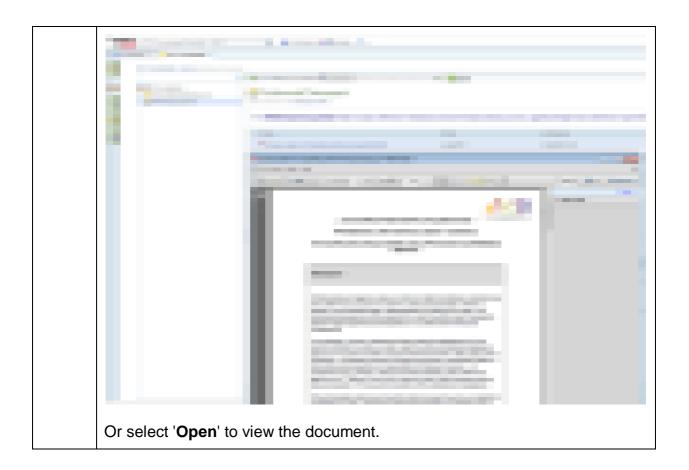

## 4.3 To Upload a Document

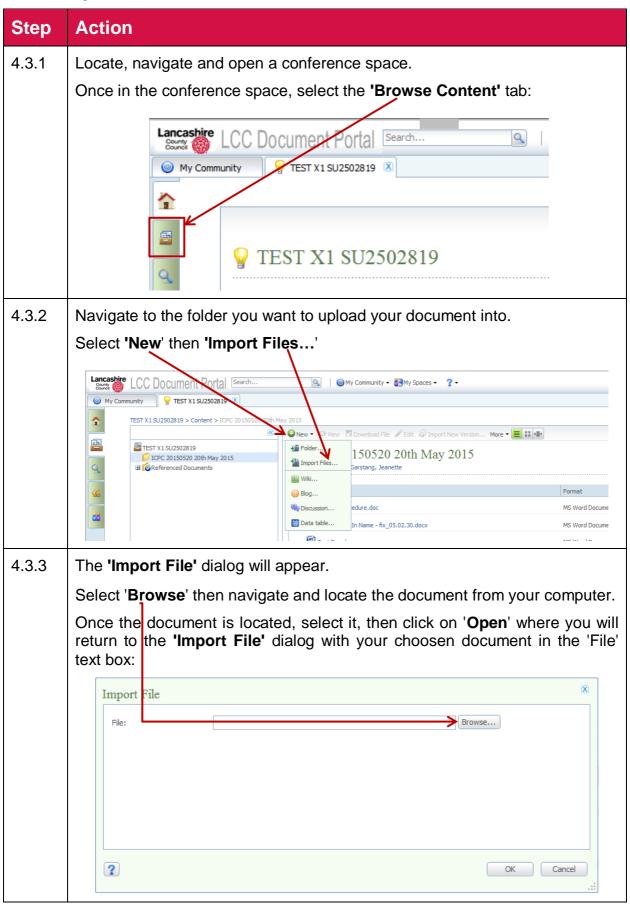

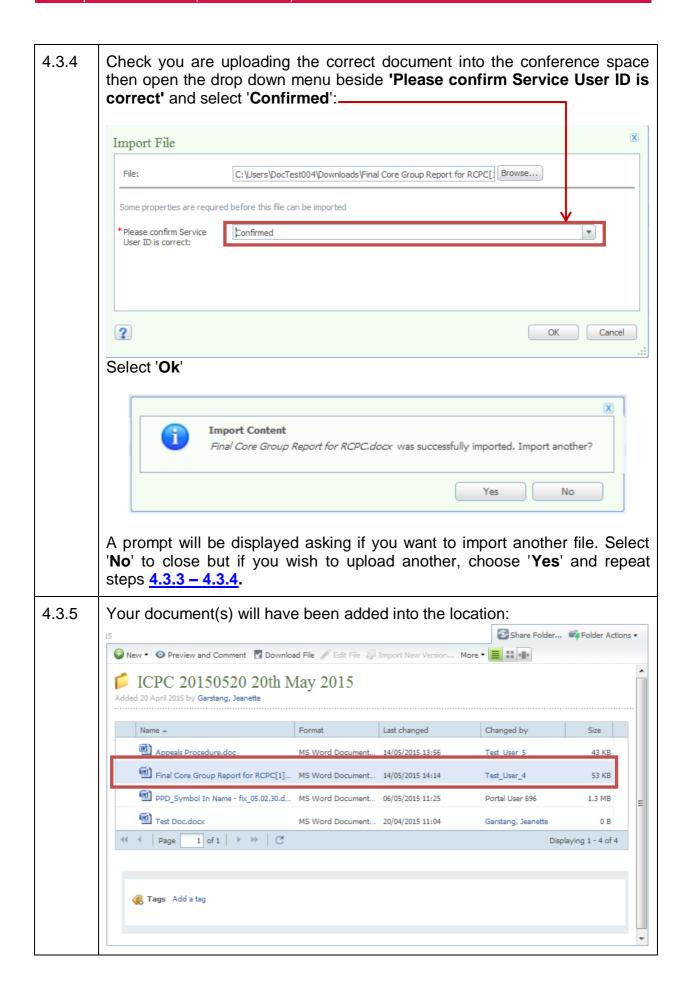

## 4.4 Setting Preferences and Watching Content

Setting your preferences and watching content will ensure that you will be alerted when new reports are loaded into the conference space. This will need to be done for each conference space to which you have been invited.

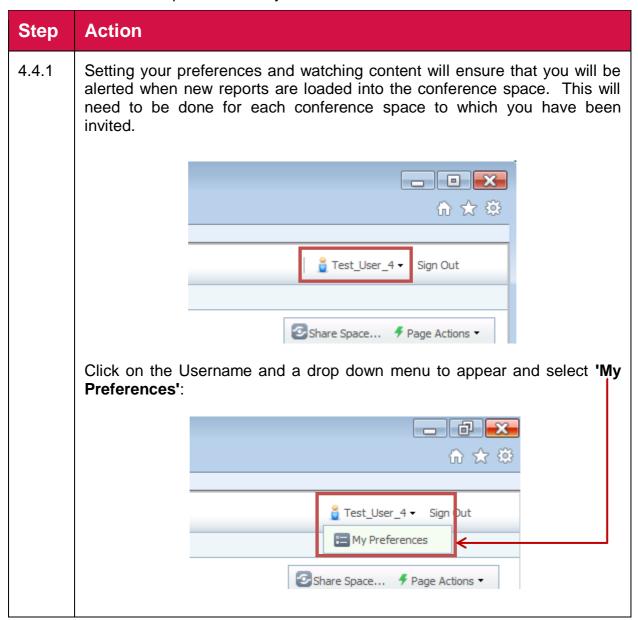

4.4.2 From the Preferences prompt, it will have the following tabs which allows the user to customise their settings:

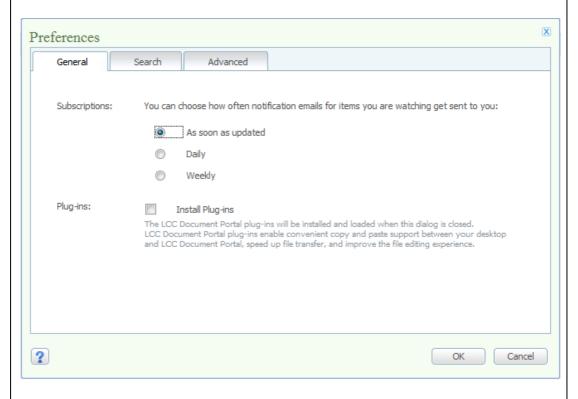

Setting your Subscriptions allows you to change how quickly you want to receive email notifications. This will inform you when any new content is added to the Conference Space.

4.4.3 Watching a conference space means you are kept up-to-date, if any documents, objects or files are uploaded into a conference space. You will be sent an email informing you of the changes (the time of when the email is sent to you depending on your Subscription Settings see <a href="Step 4.4.2">Step 4.4.2</a>).

To watch a space, open the conference space you wish to watch from your **'My Community'** tab. Then select **'Space Actions'**, a drop down menu will display:

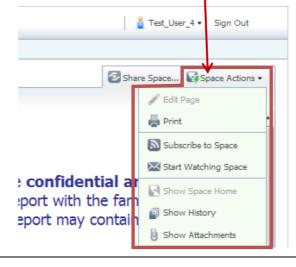

4.4.4 Select **'Start Watching Space'** and a prompt will appear at the bottom right of the screen informing you that you are now watching the space:

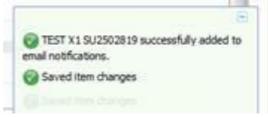

4.4.5 Once any changes are made or documents added to a Conference Space you will then receive emails informing you of the update to the Space.

See example of the email below:

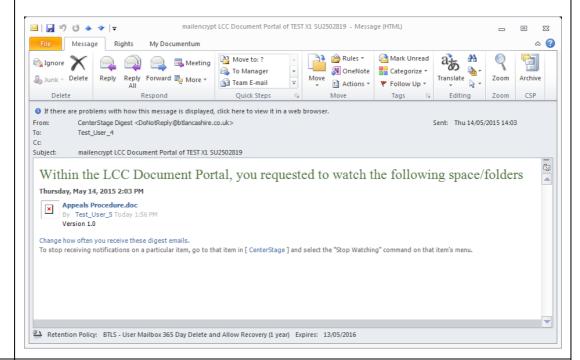

4.4.6 To stop watching a space, open the conference space you have started watching.

Select 'Space Actions' then 'Stop watching space' and you will get a prompt informing you of the change:

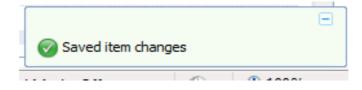

## 4.5 Searching in the Portal

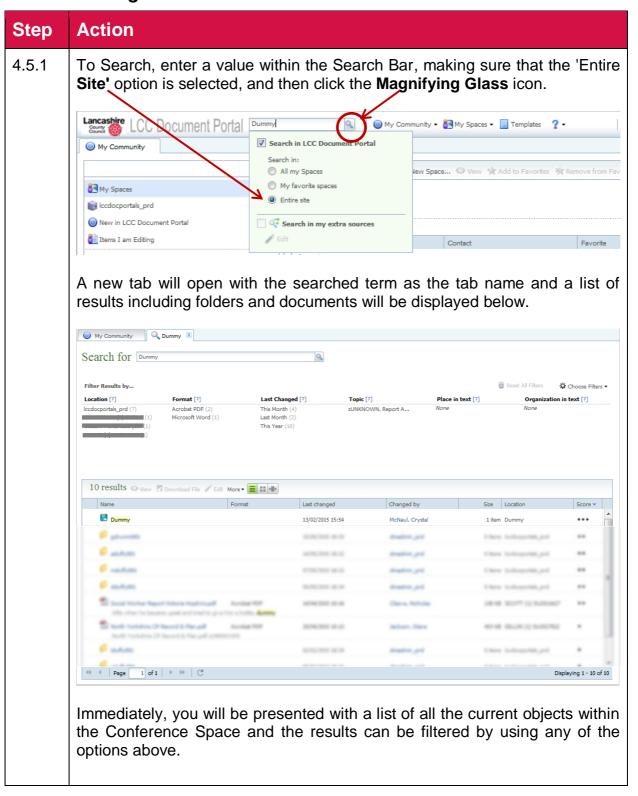

4.5.2 You can also use wildcards whilst searching for a word (regardless of what method of search you are using). A wildcard is a special character that can represent one or more characters. For example, you enter child into the search. You would receive documents with the word *child* but with a wildcard you would enter child\* and the results would return documents with *children*, *child*, *childcare*, etc.

To use a wildcard, enter '\*' to represent any characters. Wildcards can be used in the middle, at the end, at the beginning of a word or use only a wildcard to find all the objects in the location.

**Note:** Wildcards can also be used in numbers and searches can also find folders so it is possible to search for folders and numbers using wildcards.

#### **Examples:**

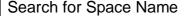

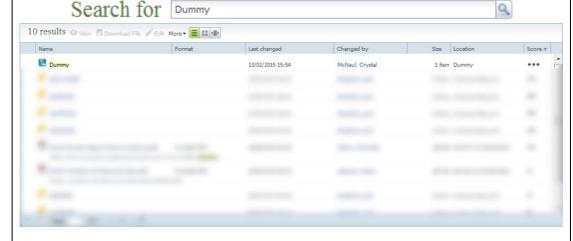

### Search for Report

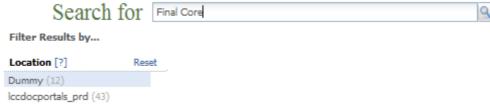

Filter applied to show only results from within the 12 documents saved against the Dummy Conference Space

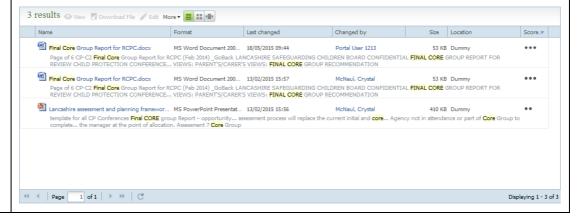

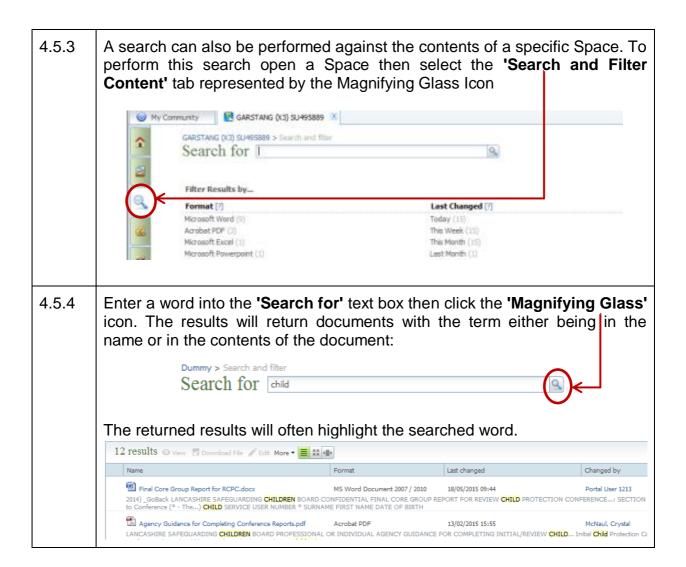

## 4.6 Sign Out

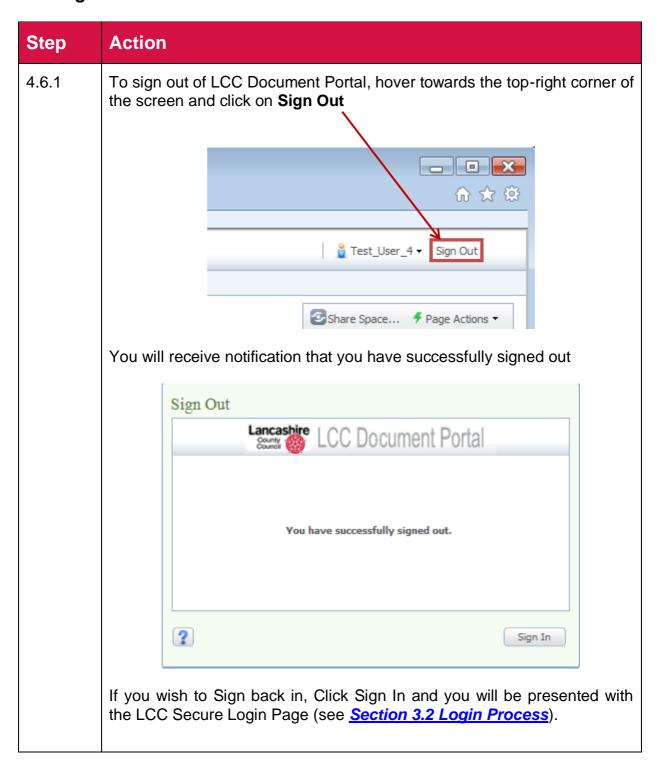

## **Troubleshooting**

#### 1. Emails

## 1.1 Question: I have not received an invitation to attend a Child Protection Conference.

**Answer 1:** Please contact the Conference Administration Team. Contact details can be found at the end of this document.

1.2 Question: I am not receiving notifications when a new document is uploaded to a conference space I have been invited to.

**Answer:** Please log into the LCC Document Portal tool. For more information on how to log into LCC Document Portal please refer to <u>Section 3.2. Login Process.</u>

Please navigate to the Conference Space you would like to receive notifications from by selecting the Space from the 'My Space' menu within the 'My Community' Window.

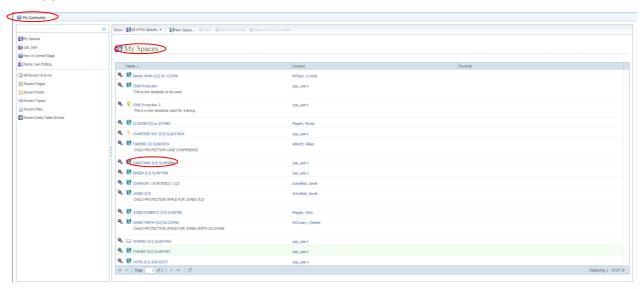

You will be presented with the Conference Space details and contents.

#### Select the 'Space Actions' menu:

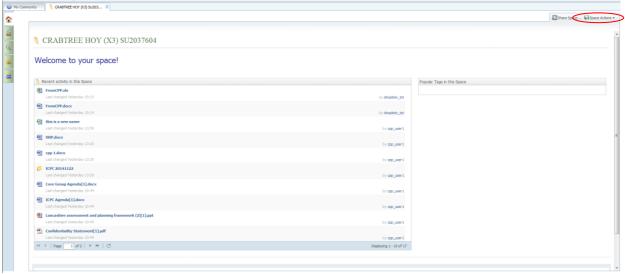

Select 'Start Watching Space'.

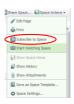

## 1.3 Question: I am receiving the following email: Posted Event: "Transformation" in docbase "Iccdocportal\_prd"

**Answer:** This is a system generated message that is of no concern to you. Please ignore this email. Contact the Conference Administration Team if you continue to receive these emails (contact details can be found at the end of this document).

#### 2. Invitation

#### 2.1. Question: What if I want to invite a colleague?

**Answer:** If you believe that a colleague should also attend the conference, please contact the Conference Administration Team (contact details can be found at the end of this document).

#### 2.2. Question: What if I cannot attend the conference?

**Answer:** If you cannot attend the conference, please contact the Conference Administration Team (contact details can be found at the end of this document).

### 3. LCC Document Portal

## 3.1. Question: I've logged into the Portal, how do I find the right Conference space?

**Answer:** Please refer to the <u>Section 4.1 Navigating through LCC Document Portal</u> for details of how to navigate to the correct conference.

#### 3.2. Question: I cannot view / download a report from the Portal.

**Answer 1:** Please ensure you are following the correct instructions for how to download/view a document from LCC Document Portal (please see <u>Section 4.2 To Download a Document</u>).

**Answer 2:** If you are still unable to download/view a document from LCC Document Portal, please contact your Conference Administration Team (contact details can be found at the end of this document).

## 3.3. Question: I need to make changes to a document I've already uploaded.

**Answer:** Once you have uploaded a document to LCC Document Portal, you lose the permission to edit that document. Please ensure that the document you upload is the finalised document, which you would like the other conference attendees to review.

In the exceptional circumstance where you do need to edit a document, please contact the Conference Administration Team, who will issue a new version of the document on your behalf (If you are still unable to upload a document to LCC Document Portal, please contact your Conference Administration Team (contact details can be found at the end of this document).

## **Contact Details.**

If you are still experiencing problems, despite following the User Guide Instructions and Troubleshooting guidance, please contact the Conference Administration Team on: <a href="MinuteTakingServiceA@lancashire.gov.uk">MinuteTakingServiceA@lancashire.gov.uk</a>

The team will endeavour to answer your mail as soon as possible within standard Office Hours.

The Conference Administration Team can also be contacted on 01282 471253.